## **Creating an Account and Approving OJT's**

1. Go t[o www.azbuilders.org](http://www.azbuilders.org/)

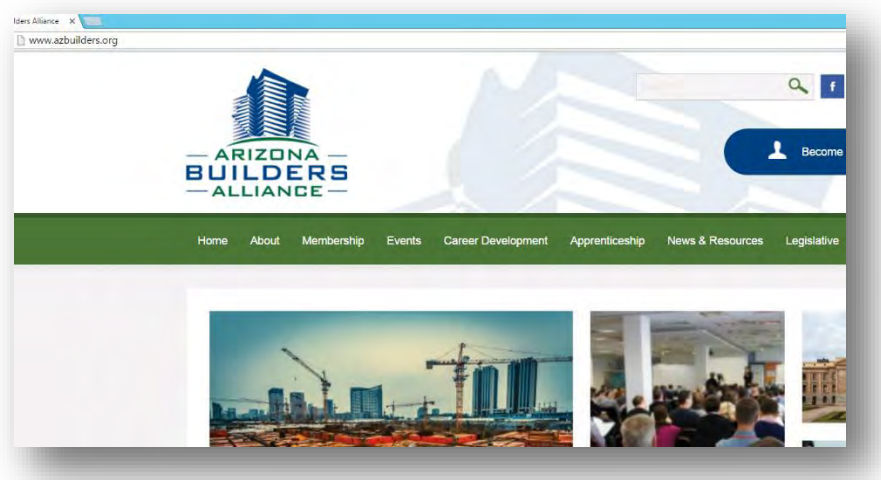

2. Hover over the "Apprenticeship" tab and select "Student/Instructor Login"

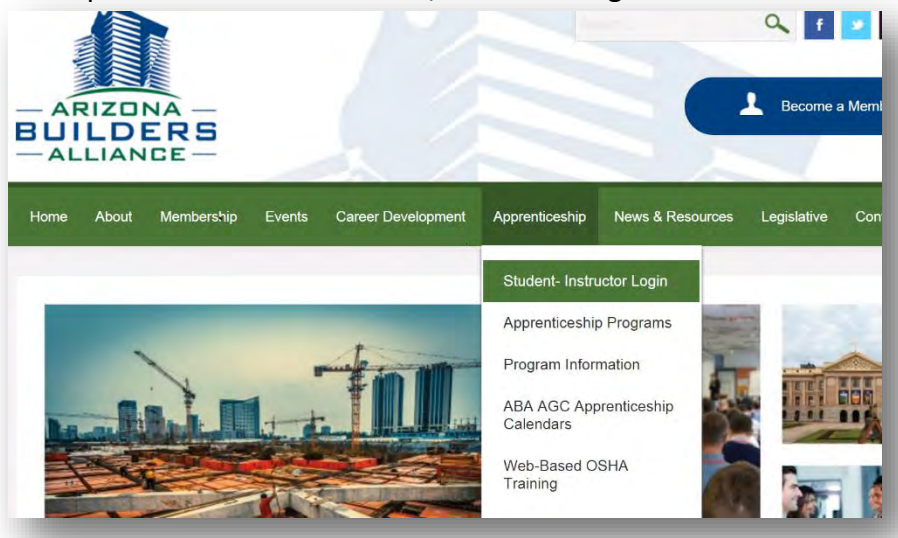

3. Arrive at "Login" Screen

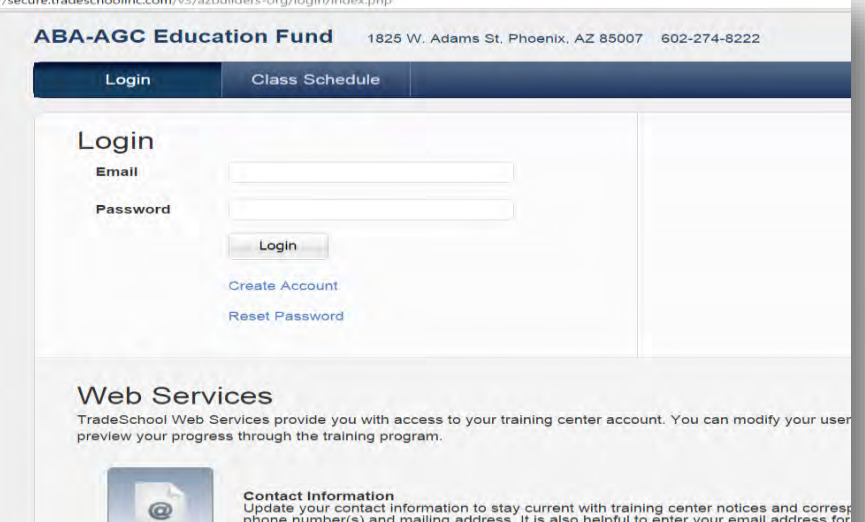

## "Apprentice Evaluation" tab:

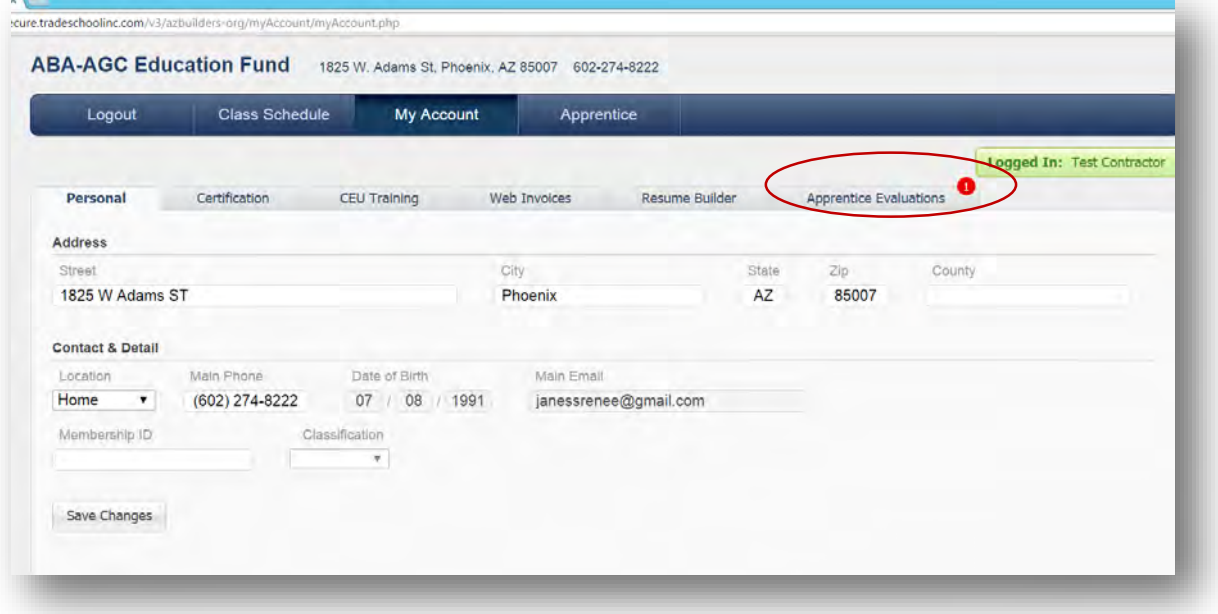

13. Arrive at the "Pending Apprentice Evaluations" page, and select "Evaluation Form":

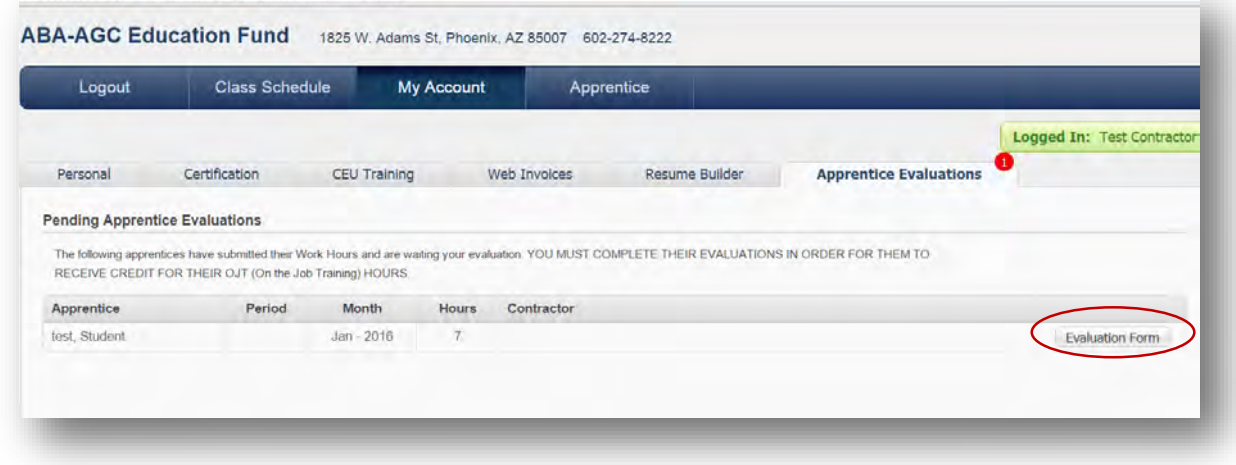

14. Follow the instruction on the "Apprentice Evaluation".

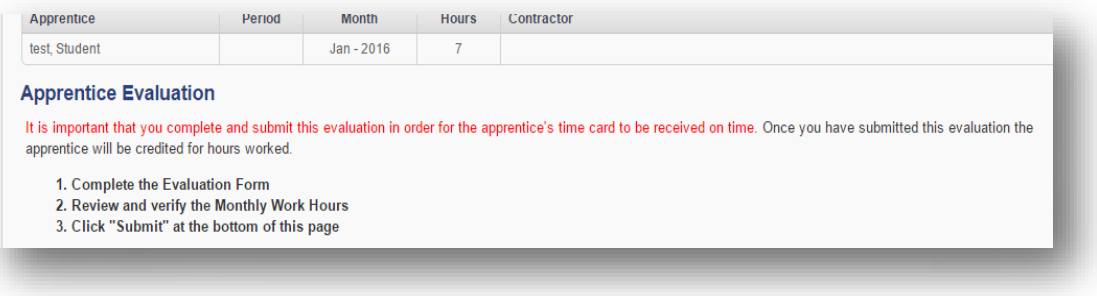

15. Once the OJT is submitted, Janessa and Dana will receive notification that it has been evaluated and approved. It will also be posted on the apprentices OJT summary that they can view online.

## **Questions:**

Contact:

**Janessa Jones** – [jjones@azbuilders.org](mailto:jjones@azbuilders.org) 

**Dana Jones** – [djones@azbuilders.org](mailto:djones@azbuilders.org) or 602-274-8222 ext 226

## **Viewing your employees Grades, Attendance, & OJT**

Employers have the ability view their employee's progress any time they wish to log-in the ABA AGC Database. Just log in as your usually would.

1. Go to azbuilders.org and select the Apprenticeship Tab, navigate down to "ABA AGC Database" and click

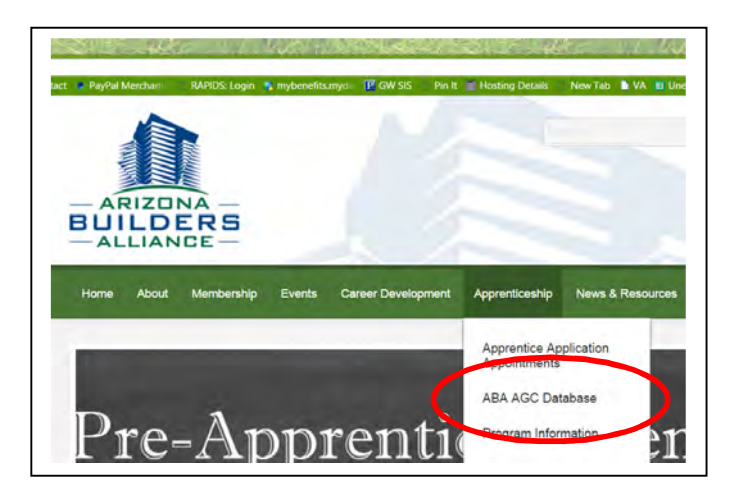

2. Once on the Login Screen: enter your email and password. If you do not remember your password enter your email and click the "reset password" link, leaving the Password field blank and a new request will be sent to your mailbox.

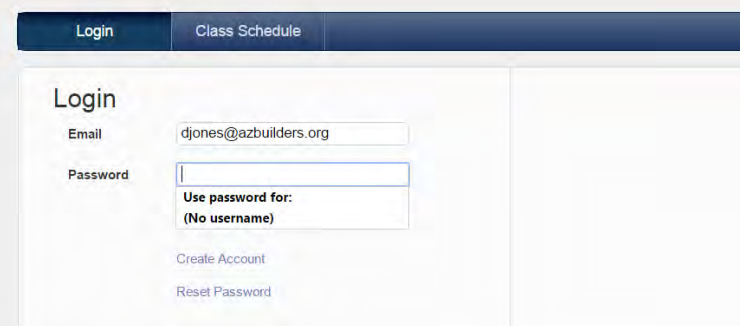

3. Click on the "View Apprentices" Tab

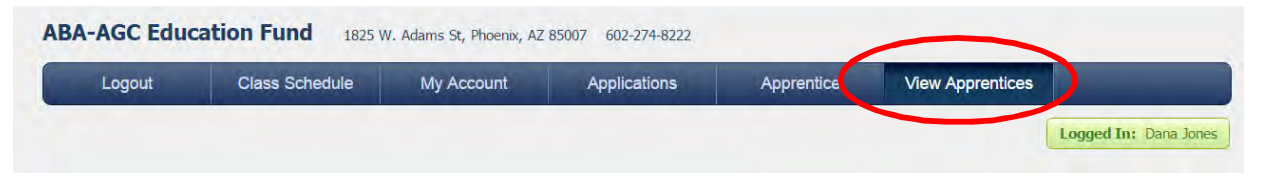

4. Click on the "View Apprentices" Tab. A list of employees will display on the screen. You are able to a list of your employees and their total hours of OJT Submitted and current semesters grade

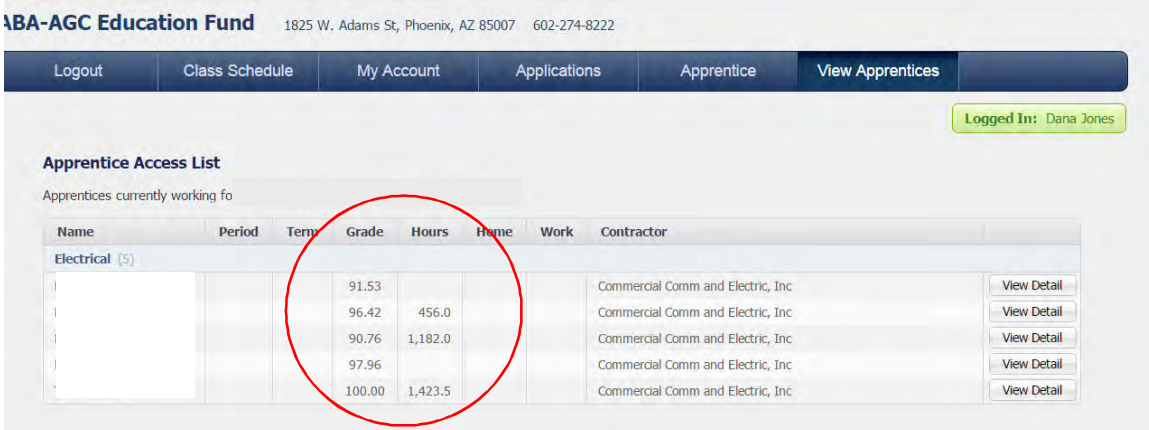

5. Click on the "View Detail" button to see specific info on the selected employee

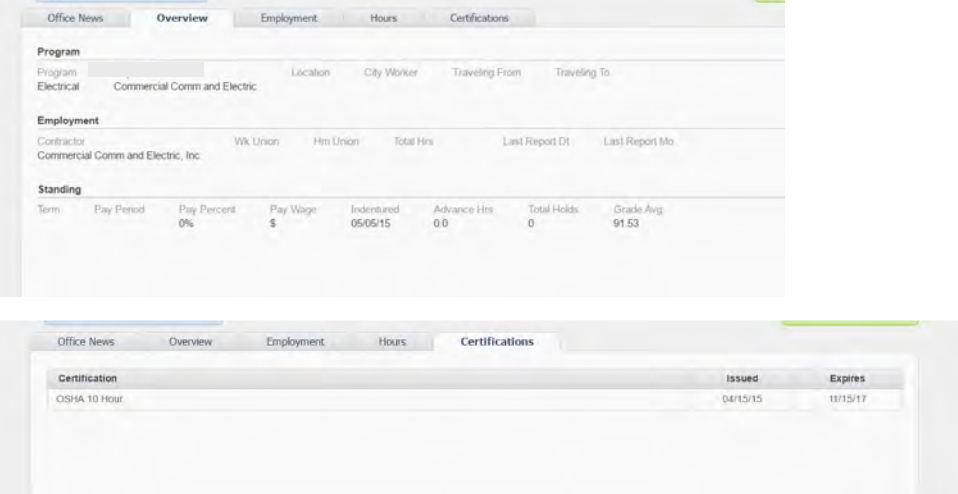